UNIVERSIDADE FEDERAL DO RIO GRANDE - FURG PRÓ-REITORIA DE GRADUAÇÃO - PROGRAD SISTEMA DE BIBLIOTECAS - SiB

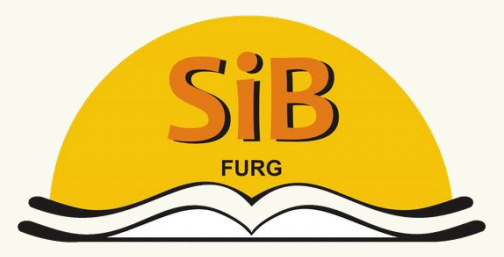

Sistema de Bibliotecas

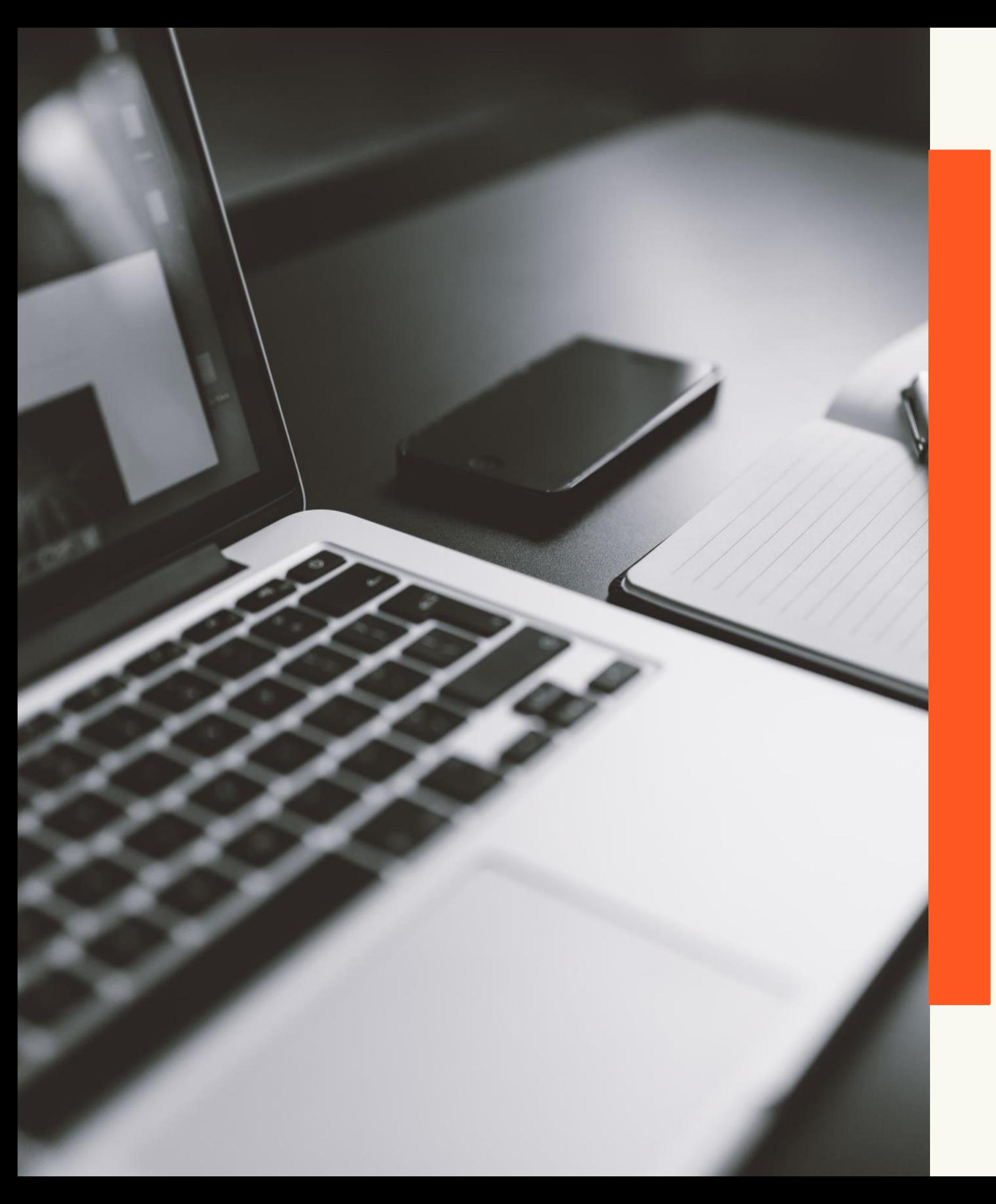

# Biblioteca Digital de Teses e Dissertações

Manual de autoarquivamento

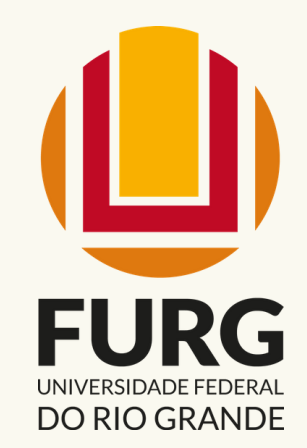

# AUTOARQUIVAMENTO BDTD-FURG

O **autoarquivamento** consiste no processo em que o próprio **autor** realiza o depósito de sua tese ou dissertação na BDTD-FURG e tem como principal objetivo **agilizar** e **otimizar** o processo de **submissão** e **disponibilização** dos trabalhos.

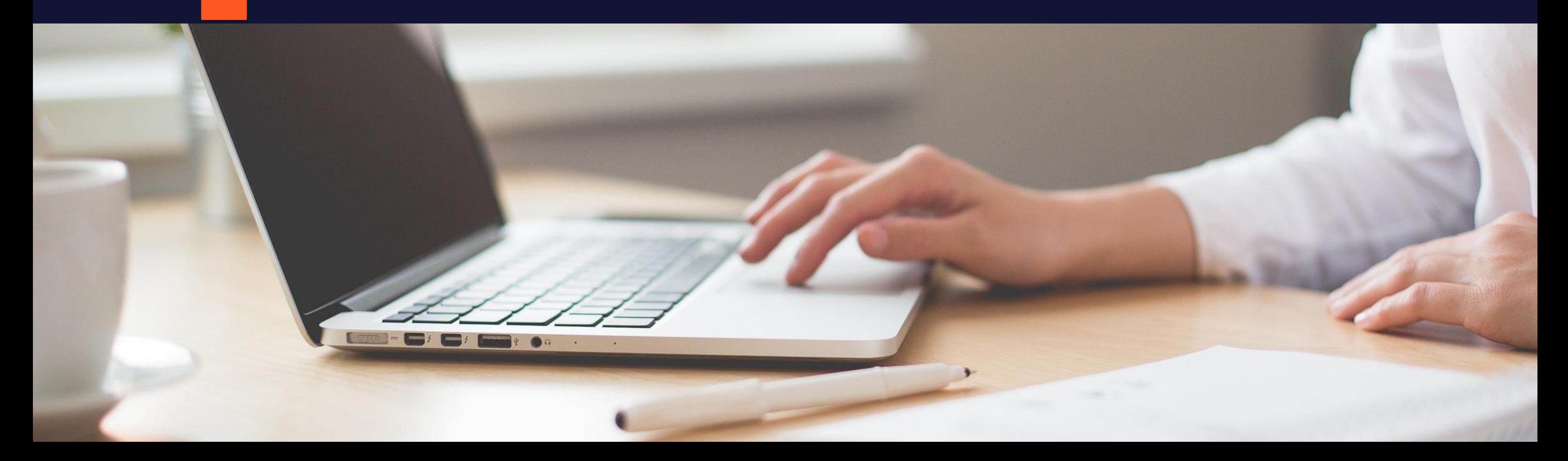

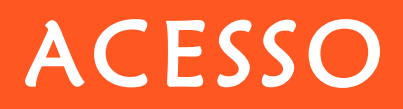

## Acessar o Sistemas FURG - https://sistemas.furg.br/aplicacoes/login/indhy.php

Universidade Federal do Rio Grande - FURG Uma Universidade voltada para os ecossistemas costeiros e oceânicos

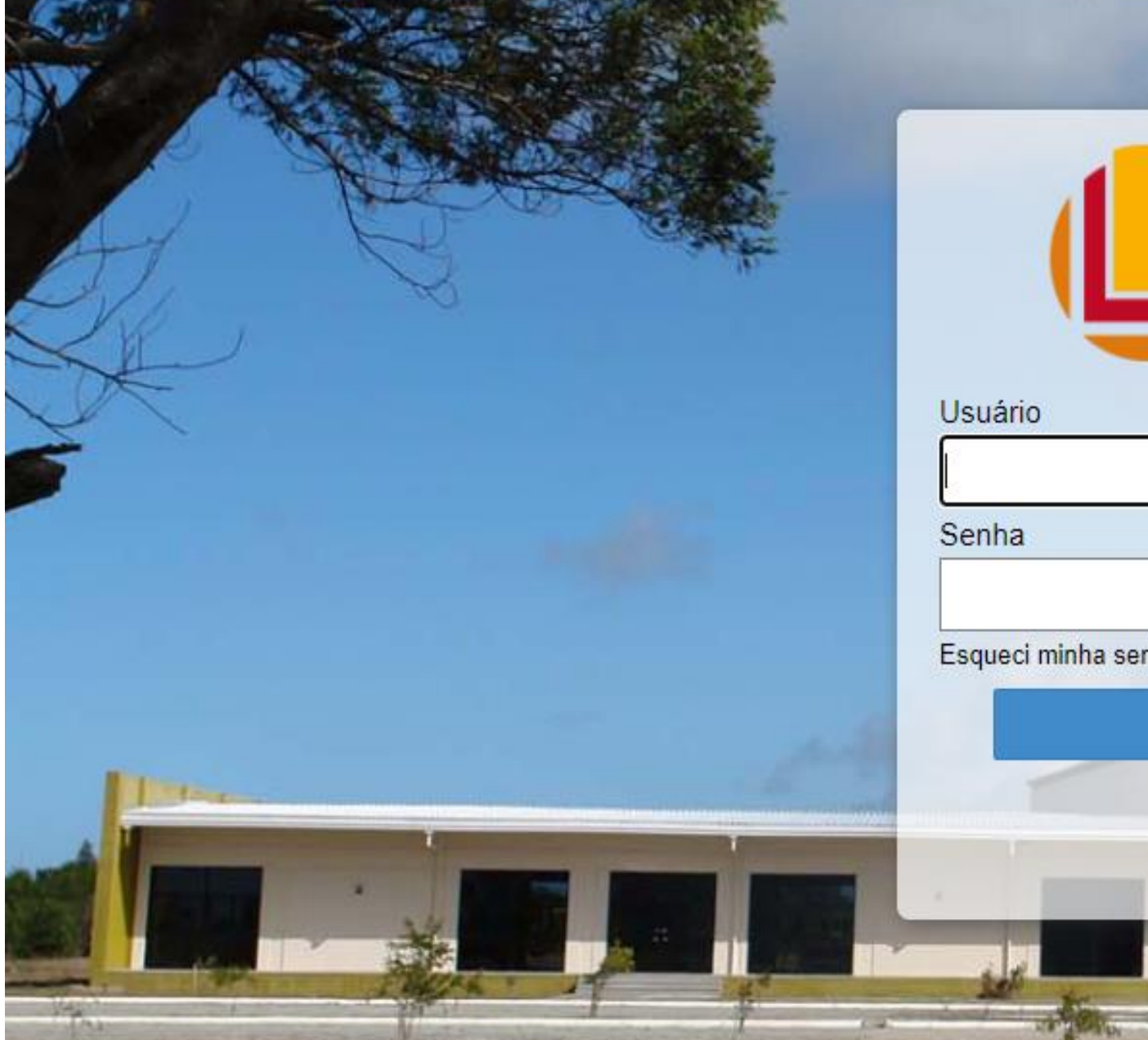

![](_page_2_Picture_4.jpeg)

![](_page_2_Picture_33.jpeg)

![](_page_2_Picture_6.jpeg)

rme o número de matrícula

![](_page_2_Picture_8.jpeg)

![](_page_3_Picture_0.jpeg)

#### Clicar no Menu **ARGO** > **BDTD** > **ENTREGA DO TEXTO FINAL**

Clicar em "**Salvar e continuar"**

![](_page_3_Figure_2.jpeg)

# 8 PASSOS PARA A ENTREGA DO TEXTO FINAL

![](_page_4_Picture_1.jpeg)

## 1º PASSO - AUTORIZAÇÃO DE PUBLICAÇÃO

#### Selecionar a caixa autorizando a disponibilização da tese ou dissertação e clicar em **"Salvar e continuar"**.

![](_page_5_Picture_2.jpeg)

#### 2º PASSO - ATUALIZAÇÃO DOS DADOS DO AUTOR

Solicitações<sup>(</sup>

Painel de Controle

#### Entrega do Texto Final (FURG - Biblioteca Digital de Teses e Dissertações)

#### Passo 2 de 8: Atualização dos dados do autor.

• **Citação** - forma como você prefere ser citado. • **Citação ABNT** - citação no formato ABNT. • **Lattes** - endereço para acesso do Currículo

![](_page_6_Picture_85.jpeg)

![](_page_6_Picture_6.jpeg)

![](_page_6_Picture_7.jpeg)

![](_page_6_Picture_8.jpeg)

#### • **"Divulgar e-mail do autor junto aos dados**

a" - selecione a caixinha caso você deseje u endereço de e-mail fique visível junto aos da tese ou dissertação.

• **Estrangeiro** - selecione a opção "Estrangeiro", caso você seja de outra nacionalidade.

## 3º PASSO - INSERÇÃO DOS DADOS BÁSICOS DA DISSERTAÇÃO/TESE

- **Área de concentração:** selecionar a área de concentração, segundo as Áreas do Conhecimento do CNPq.
- **Instituição de fomento:** preencher o campo caso tenha recebido bolsa de estudos.

![](_page_7_Picture_101.jpeg)

#### car a área de é **três níveis** de, sendo **benchimento** grande área.

. Clicar na "**Lupa"** para pesquisar pelo nome do professor.

Clicar no botão "**Inserir"** (**+**) para inserir um novo professor.

Entrega do Texto Final (FURG - Biblioteca Digital de Teses e Dissertações) Passo 4 de 8: Cadastro dos docentes da FURG que são membros da banca. ♣  $\equiv$ SIAPE Unida **Nome** Nenhum membro da banca registrado. Salvar e continuar Voltar

![](_page_8_Picture_65.jpeg)

ARGO151 (

![](_page_8_Picture_66.jpeg)

![](_page_8_Figure_6.jpeg)

- Será aberta uma tela de pesquisa.
- Digitar o nome do professor na ordem direta e clicar em "**Pesquisar"**. Irão aparecer a foto e os dados do professor.

Clicar no nome do professor, para preenchimento automático do campo.

![](_page_9_Picture_47.jpeg)

![](_page_9_Picture_6.jpeg)

![](_page_10_Picture_51.jpeg)

![](_page_10_Picture_3.jpeg)

No campo **"Tipo"**  selecionar a função do professor, se **orientador**, **coorientador** ou **membro da banca** e clicar em "**Inserir"**.

#### **Repetir o procedimento** para cada membro da banca, inclusive coorientador, se houver

![](_page_11_Picture_37.jpeg)

![](_page_11_Picture_4.jpeg)

![](_page_11_Picture_5.jpeg)

**Não é necessário repetir** o orientador e o coorientador como membro da banca.

Salvar e continuar

Voltar

#### Utilize os botões:

- **Alterar (ícone lápis)** para alterar a função de um professor já cadastrado.
- **Excluir (-)** para excluir algum professor já cadastrado.
- É necessário **selecionar** um professor antes de realizar a ação.

Clicar em **"Salvar e continuar"** após a inserção de todos os **docentes da FURG**.

![](_page_12_Figure_6.jpeg)

![](_page_12_Picture_7.jpeg)

![](_page_12_Picture_97.jpeg)

• Se o professor já **possuir cadastro** BDTD, ao colocar o número do CPF, campos serão **preenchidos tomaticamente.** • Caso o professor **não possua cadastro**, será necessário **preencher anualmente** todos os campos.

Clicar no botão "**Inserir"** (**+**) para inserir um novo professor.

Entrega do Texto Final (FURG - Biblioteca Digital de Teses e Dissertações)

Passo 5 de 8: Cadastro dos docentes externos que são membros da banca.

![](_page_13_Picture_4.jpeg)

Nenhum membro da banca registrado.

Salvar e continuar

Voltar

![](_page_13_Picture_92.jpeg)

0151 (Perf mbro e

Se o professor for de outra nacionalidade, selecione a opção **"Sim"**, no campo **"Estrangeiro**". O campo **"País"** será aberto e deverá ser informada a nacionalidade do professor.

![](_page_14_Picture_23.jpeg)

es e Dissertações) - I

No campo **"Instituição"**, selecione a instituição a qual o professor é vinculado, clicando na **"Lupa"** para realizar a pesquisa pelo **nome** ou **sigla** da instituição, ou na **seta** ao lado do campo para selecionar a instituição a partir da **relação** de instituições cadastradas.

![](_page_15_Picture_42.jpeg)

SOIICITAÇÕES !

ARG(

e Dissertações) - Inserir me

#### Se a instituição a qual o professor é vinculado não estiver cadastrada, clicar em "**Nova instituição"** para proceder o cadastro da mesma.

![](_page_16_Picture_19.jpeg)

![](_page_16_Picture_3.jpeg)

#### Preencha os campos com as informações da instituição e clique em "**Salvar"**.

![](_page_17_Picture_41.jpeg)

Ao clicar em "Salvar", o campo "Instituição" será preenchido automaticamente.

#### **OBS.:** O campo **"CNPJ"** não é de preenchimento obrigatório.

ARGO151 (Perfil: Acadêmico bro externo da banca

![](_page_18_Picture_60.jpeg)

campo "**Tipo"**, a ssor, se **orientador**, **combro da be em "Inserir".** 

<u>oomonayood ==</u>

**IRG - Biblioteca Digital de Teses e Dissertações)** 

s docentes externos que são membros da banca.

![](_page_18_Picture_61.jpeg)

#### 6º PASSO – TITULO, RESUMO E PALAVRAS-CHAVE EM PORTUGUES

#### Inserir o título e o resumo da tese ou dissertação nos respectivos campos, utilizando os comandos **copia (CTRL+C)** e **cola (CTRL+V)**.

![](_page_19_Picture_42.jpeg)

#### Clique na **lupa** para pesquisar as **palavras-chave**.

![](_page_19_Picture_43.jpeg)

## 6º PASSO – TITULO, RESUMO E PALAVRAS-CHAVE EM PORTUGUESt

- Na janela de pesquisa, digite a palavra-chave que deseja inserir e clique em **"Pesquisar"**
- Será apresentada uma relação dos termos que possuem a palavra digitada

![](_page_20_Picture_99.jpeg)

![](_page_20_Picture_5.jpeg)

#### 6º PASSO – TITULO, RESUMO E PALAVRAS-CHAVE EM PORTUGUES

- Se a palavra-chave **não for recuperada** na pesquisa, ela poderá ser inserida **digitando** o termo **diretamente no campo**.
- Para **abrir** mais um campo para inserção de uma nova palavra, basta clicar no sinal **[+]**.
- Coloque apenas **uma palavrachave em cada campo**.
- Para **excluir** uma palavra-chave, clicar no sinal **[–]**.

![](_page_21_Picture_79.jpeg)

![](_page_22_Picture_88.jpeg)

## 7º PASSO – TITULO, RESUMO E PALAVRAS-CHAVE EM LINGUA ESTRANGEIRA

- Selecionar o idioma.
- Inserir o título e o resumo nos respectivos campos (CTRL+C/CTRL+V).
- As palavras-chave em língua estrangeira devem ser **digitadas diretamente no campo**.
- É necessário **um campo para cada palavra-chave**.
- Clicar no sinal **[+]**, para a inserção de uma nova palavra-chave.
- Para excluir uma palavra-chave, clicar no sinal **[–]**.

**Importante:** atentar para possíveis desconfigurações no texto.

#### 8º PASSO – ENVIO DOS ARQUIVOS

![](_page_23_Picture_75.jpeg)

#### Dissertações)

• O campo "**Descrição**", será preenchido automaticamente.

Selecione o arquivo a ser inserido e clique em **"Abrir"**.

• No campo **"Arquivo"**, clique em **"Escolher arquivo"**. Será aberta uma janela onde você poderá selecionar o arquivo a ser incluído.

**Importante:** o arquivo deverá estar no mato PDF e seu tamanho não poderá exceder **50MB**.

#### 8º PASSO - ENVIO DOS ARQUIVOS

![](_page_24_Figure_1.jpeg)

• O campo **"Liberação"** refere-se à data a partir da qual o arquivo poderá ser disponibilizado on-line. O sistema preenche automaticamente com a data da inserção dos dados.

**Importante:** o título, resumo e palavras-chave ficarão **sempre disponíveis**.

• Nos casos em que a pesquisa envolve **registro de patente ou publicação de artigo ainda não concluída**, o autor poderá informar uma **data futura** para disponibilização do trabalho. Nesses casos, o arquivo ficará **retido** e o sistema liberará o acesso ao arquivo automaticamente, na data informada pelo autor.

• Para isso, basta alterar a data no campo **"Liberação",** informando a data em que deseja que o arquivo seja disponibilizado.

#### 8º PASSO - ENVIO DOS ARQUIVOS

![](_page_25_Picture_1.jpeg)

#### 8º PASSO – ENVIO DOS ARQUIVOS

#### Se o arquivo **ultrapassar** o limite dos **50MB**, você poderá **dividir** o arquivo PDF em duas ou mais partes através de diversas ferramentas disponibilizadas de forma gratuita na internet.

**Sugestão de link: https://www.jfsc.jus.br/ferramentaspdf/mostrarFragmentar.do**

![](_page_26_Picture_68.jpeg)

Basta seguir o mesmo procedimento anterior, atentando apenas, para informar no campo **"Descrição"** a parte do trabalho a qual corresponde o arquivo, por exemplo, "CAPÍTULO 1 E 2", "CAPÍTULO 3 E 4", "PARTE 1", "PARTE 2", "ANEXOS", etc. Repetir o procedimento para cada uma das partes.

#### FINALIZAR ENTREGA

#### tela final são apresentados os próximos passos necessários, até que sua ese/dissertação fique disponível on-line. dos eles são realizados automaticamente pelo sistema.

#### Depois de todos os arquivos inseridos, é necessário clicar em "**Finalizar Entrega"**.

#### Entrega do Texto Final (FURG - Biblioteca Digital de Teses e Dissertações)

Arquivo enviado com sucesso.

 $+ 2 =$ 

Passo 8 de 8: Envio dos arquivos.

![](_page_27_Picture_56.jpeg)

#### Entrega do Texto Final (FURG - Biblioteca Digital de Teses e Dissertações)

![](_page_27_Picture_57.jpeg)

ARGO151 (Perfil: Acadêmico

![](_page_27_Picture_58.jpeg)

# **IMPORTANTE**

Não esqueça de FINALIZAR a ENTREGA do trabalho.

- 
- 
- 

• Autor, orientador, coorientador e banca de avaliação receberão um e-mail avisando quando o trabalho estiver disponível, por isso é importante cadastrar **e-mails válidos**.

• Caso perceba que cometeu algum equívoco no preenchimento dos dados ou no envio do arquivo após a finalização da entrega, **entre em contato com a biblioteca** para que juntos possamos solucionarmos o problema.

• A qualquer tempo é possível entrar em contato com a biblioteca a fim de sanar eventuais dúvidas quanto ao preenchimento dos dados.

![](_page_28_Picture_9.jpeg)

![](_page_28_Picture_10.jpeg)

Mais informações acesse:

Tutorial elaborado por: Vania Machado – vaniamachado@furg.br Maria Helena de Moraes – mmoraes@furg.br

## DÚVIDAS? ENTRE EM CONTATO

Demais contatos acesse:

![](_page_29_Picture_4.jpeg)

![](_page_29_Picture_5.jpeg)

sib.referencia@furg.br sib.bdtd@furg.br

## SIGA NOSSOS CANAIS

www.biblioteca.furg.br

@sibfurg

![](_page_30_Picture_4.jpeg)

You<br>Tube

www

@SIBFURG

![](_page_30_Picture_6.jpeg)